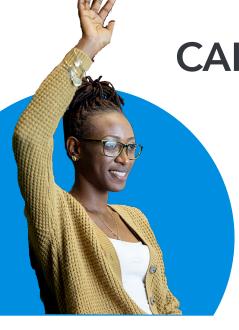

# CAL Online Bulletin, #2

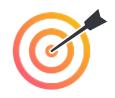

## **Faculty Office Hours**

All CAL Online Faculty Office hours are held via Zoom. Be sure to sign in to Zoom with your CSUSB email. Faculty can make appointments for 30 minute private help sessions or use the drop in hours to chat with others, share ideas, etc. The Zoom link is: <a href="https://csusb.zoom.us/my/calcsusb">https://csusb.zoom.us/my/calcsusb</a>. The password is calteach.

CAL Online Email: calteachonline@csusb.edu

<u>Bibiana Diaz</u>, Thursdays, 10-11 by appt, 11-12 Drop-In <u>Terri Nelson</u>, Wednesdays, 11-1 Drop-In <u>Mihaela Popescu</u>, Fridays, 3-4 by appt., 4-5 Drop-In

## Featured CAL Online Video: Using 360 Video for Cultural Immersion\*

Your CAL Online Committee is creating a series of short tutorials to help you to explore useful tools, tips, tricks and ideas for making online learning more engaging and enriching. \*Click the link above to view!

Take students on a virtual voyage to visit the places you are discussing... from the comfort of their homes.

In this <u>video</u>, Bibiana Diaz shows you how she uses Virtual Reality / 360 Videos in her Chicano Literature to provide students with a full immersion learning environment where they can experience Chicano art and murals through Virtual Reality Videos and innovative instruction.

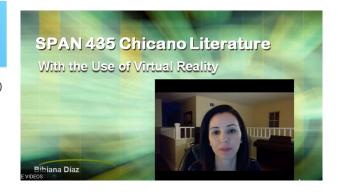

## **Quick Tips:**

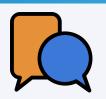

#### **Have Discussions in Text Chat**

One of the big advantages of having discussions in Text Chat (e.g. use the Chat window in Zoom or use Slack) is that you can make sure that everyone participates. Instead of just one student answering the question, everyone can! The key is to allow some time for everyone to create their answers but tell them not to press Return until the countdown clock goes off (or you tell them "Post!"). Have them read each others' answers and ask questions OR reformulate their own answers based on what they've learned from their classmates. With Zoom, if you record the session, you can download the chat afterwords as a text document!

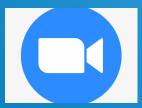

#### How to Send a File in Zoom Chat

There may be times when you want to share a document with students during a synchronous chat. You can do this via the Chat function but need to adjust the settings in advance. Before starting the meeting, sign into your Zoom account (csusb.zoom.us or use the mycoyote portal) then **Settings /** 

**In Meeting (Basic) / File Transfer**. Toggle to **ON**. During the Zoom meeting, open Chat. On the bottom of the window, there will be a **File** button. Click on it to browse to the document then choose Open to send. Note that you can send the document to everyone or to an individual (as indicated in your Chat window.)

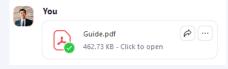